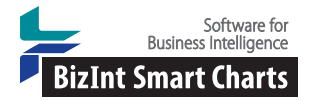

www.bizint.com/Cookbook *Cookbook of Reports & Visualizations* © 2015 BizInt Solutions, Inc. 09/2015

# Launch Timeline (I) – Creating a Competitive Launch Timeline [DP-12-1]

This recipe shows how to create a launch timeline visualization showing estimated launch dates for a set of drugs arranged into horizontal categories, or lanes. This type of chart is also sometimes called a "swimlane" or "fishbone" chart. Most of the data is drawn from a drug pipeline table (see below) with an added column for the estimated launch date. The launch timeline is created in VP-SCE and can be saved as an interactive HTML report.

This example shows a competitive launch timeline for migraine drugs in May 2015. The estimated launch dates were calculated from trial data using the Launch Timeline (II) recipe.

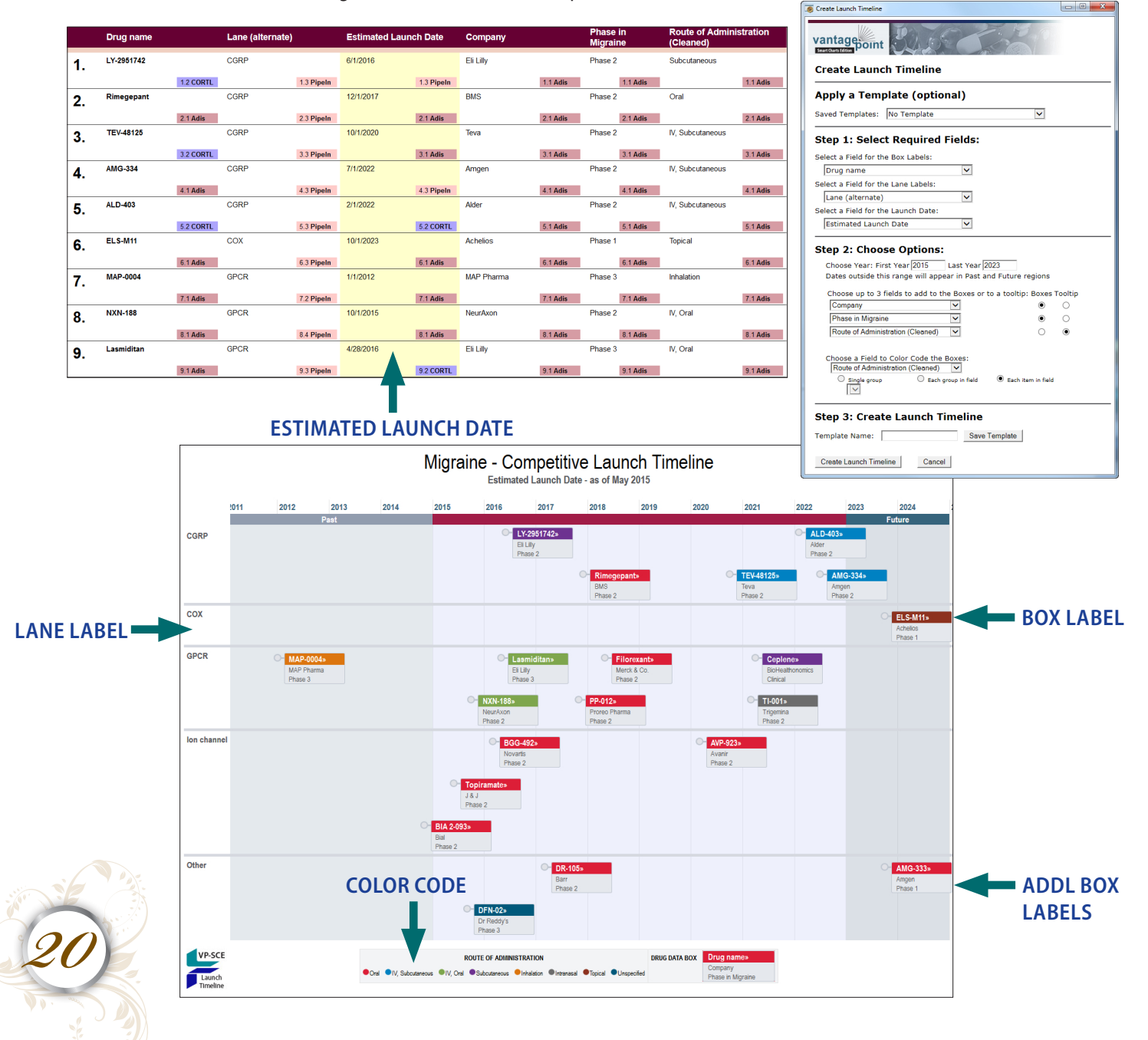

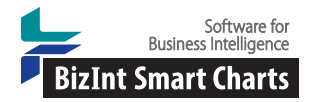

*Cookbook of Reports & Visualizations* 

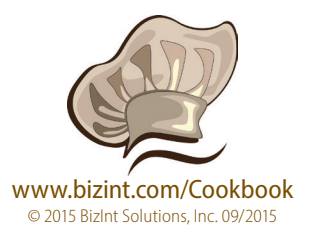

### Launch timeline (I) – Creating a Competitive Launch Timeline [DP-12-1]

## How did we create this?

#### SEARCHES:

• Searches were conducted in Adis R&D Insight, Citeline Pharmaprojects, and Thomson Reuters Cortellis. A complementary search was conducted in Citeline TrialTrove and ClinicalTrials.gov for drugs selected for inclusion in the timeline.

**RECIPES:** Extracting the Highest Phase for an Indication

#### BIZINT SMART CHARTS FOR DRUG PIPELINES

- 1. **Create a combined chart:** Import each set of search results into BizInt Smart Charts and use **File | Combine** to create a combined chart.
- 2. **Identify related records:** Use **Tools | Generate Common Drug Names** to identify related records.
- 3. Ensure that any columns you want to review are visible. Use **View | Columns** to add or remove as you wish.
- 4. **Extract phase in indication:** Follow the steps in the recipe Extracting the Highest Phase for an Indication
- 5. **Select drugs to include:** Hide rows for any drugs that you want to omit from your timeline.
- 6. Save the chart file and then use **File | Send to Reference Rows** to open the chart in BizInt Reference Rows.

#### BIZINT SMART CHARTS REFERENCE ROWS

- 7. **Prepare the data for the timeline:** *In addition to phase in indication, you will need a column for each component of the timeline. These will be based on pipeline data but may require further selection, such as picking a single company, and cleanup, such as identifying a shorter company name.* Rather than editing the original columns, either use **Edit | Add Column** to create new columns or export to VP-SCE and return as new columns for each timeline component. *For our example timeline we will need these columns: drug name, company, phase in indication, route of administration, and mechanism of action.*
- 8. **Add estimated launch dates:** Use **Edit | Add Column** and rename the created column "Estimated Launch Date". Enter dates for each box that will appear on your timeline. *You can calculate dates from clinical trial dates as shown in the following recipe, Launch timeline (II) Calculating estimated launch dates from trial dates.*
- 9. Use **File | Export** to export the chart as Vantage Point Smart Charts Edition (creates a .vpxi file.)

#### VANTAGEPOINT - SMART CHARTS EDITION (VERSION 9.1 OR HIGHER)

- 10. **Create the Launch Timeline:** Use **Scripts | Create Launch Timeline** and select the fields that you want to include in your launch timeline. Field selections used in this example are shown on the opposite page.
	- Field for **Box Labels**: used for the drug box label white text on colored background (e.g. Drug Name in this example)
	- Field for **Lane Labels**: used to label the lanes on the left of the timeline (e.g. targets)
	- Field for the **Launch Date**: the estimated launch date, used to plot the drug boxes
	- First Year/Last Year: defines the date range of the launch timeline
	- Fields for boxes/tooltips: optional additional labels for the drug boxes (up to 3). These fields can also be used as "tooltips" when your mouse hovers over the drug box in the HTML version.
	- Field for color code: used to color code the drug boxes (e.g. MOA in this example). For the radio button, you will generally pick "Each item in Field."
- 11. Click on the **Create Launch Timeline** button to open your launch timeline in a VP-SCE window. In VP-SCE, you can click on each box to get more detail.
- 12. To save the launch timeline as HTML for viewing in a browser, right-click on the timeline and selecte Save As. *Saved timelines can be viewed in a browser and retain some of the same interactivity- you can zoom, scroll, and click on a drug name to view the record on the publishers' site.*
- 13. You can edit the title, subtitle and other information in the HTML window or the VP-SCE window.

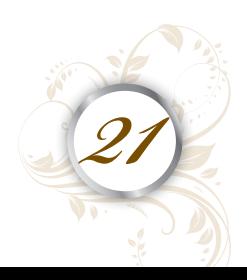